## 4.残高照会

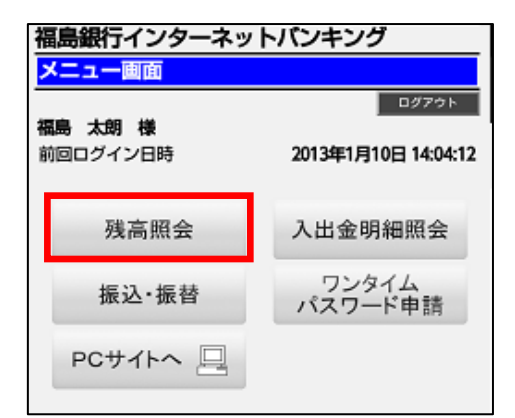

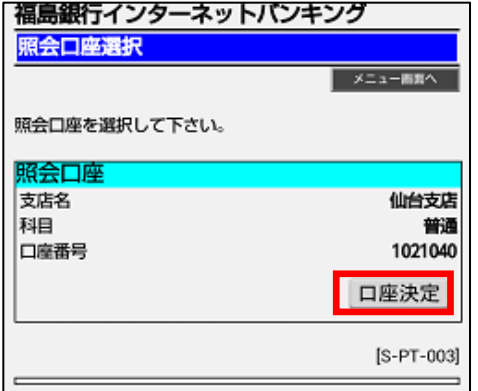

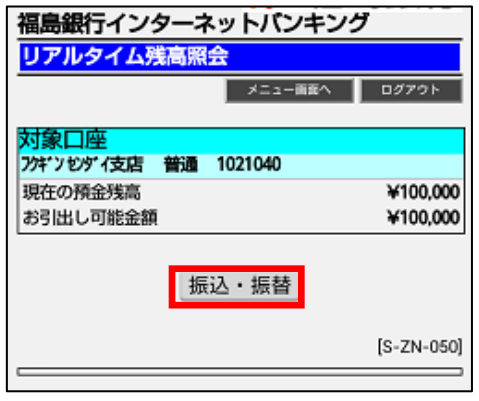

メニュー画面の「残高照会」ボタンをタップしま す。

「「口座決定」ボタンをタップして照会口座を決定 します。

照会結果が表示されます。引き続き当該口座か ら「振込・振替」を行うこともできます。

## 5.入出金明細照会

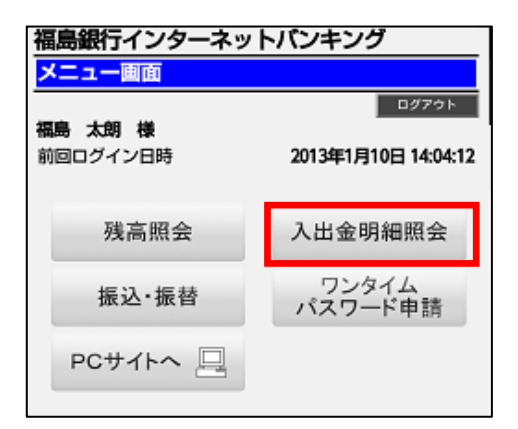

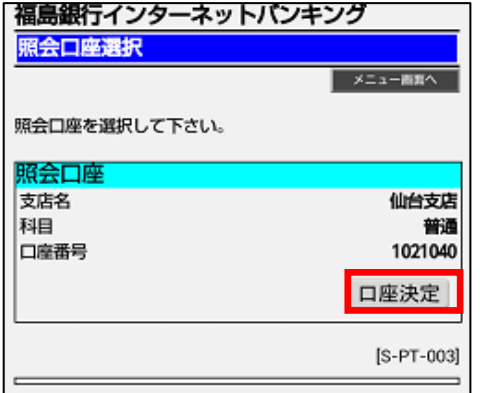

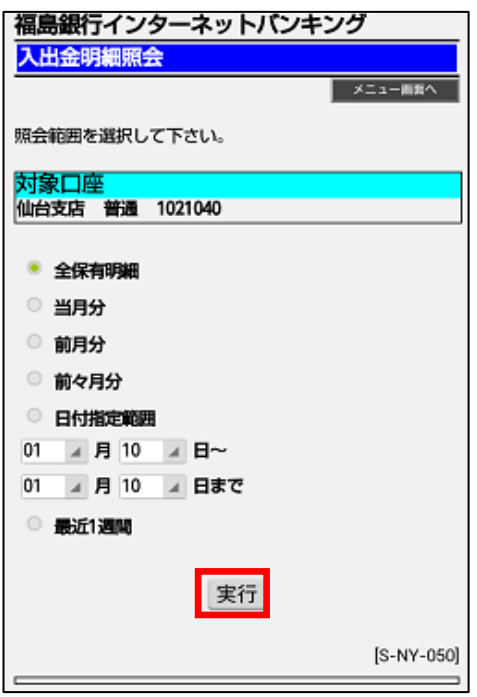

メニュー画面の「入出金明細照会」ボタンをタッ プします。

「「口座決定」ボタンをタップして照会口座を決定 します。

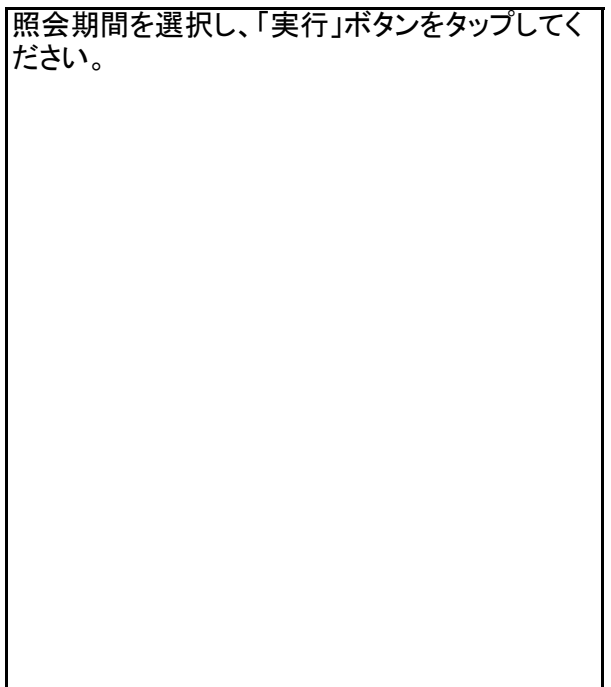

## 5.入出金明細照会

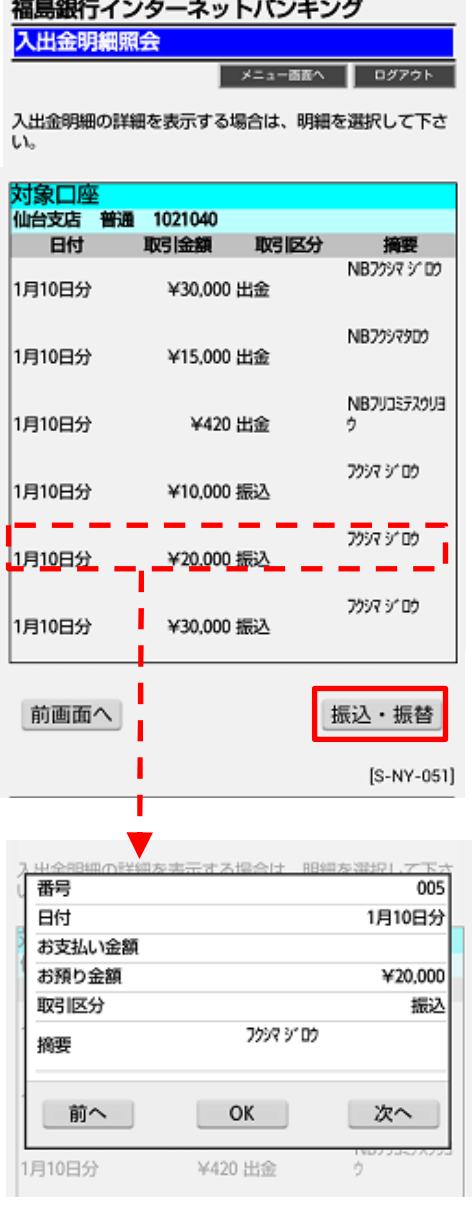

入出金明細照会後、当該口座から「振込」を行 うことができます。

明細をタップすると詳細情報が表示されます。